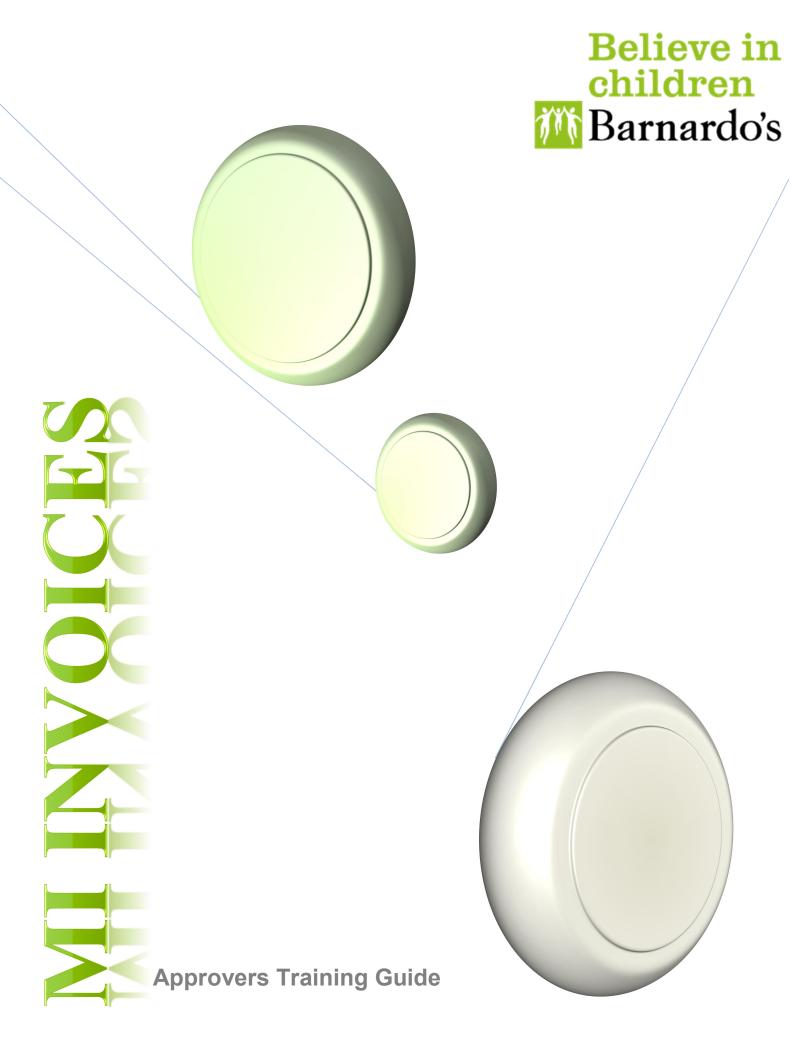

# **Table of Contents**

| 1.Homepage | 6 |  |
|------------|---|--|
|            |   |  |

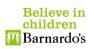

#### 1. Homepage

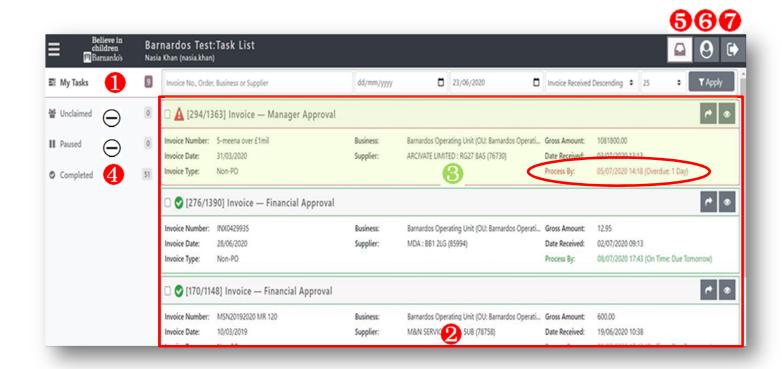

- 1. Invoices/credits that have been allocated to you to Approve
- 2. List of invoices/credits that you have in your tasks or completed depending on what is selected from the menu bar on the left.
- 3. Summary of each invoice and gives date and time by when the invoice/credit need to be processed (Approved)
- 4. List of Invoices successfully approved
- 5. "My Inbox" takes you to your tasks list
- 6. Profile: Profile details: such as your role on the system, your activities, etc.
- 7. Log out
- 8. Overview of invoice/credit (Image below) including access to any attachments that could be evidence& related to the invoice, comments where a coder could be replying to your comment if you have previously rejected the invoice, holds and history. These 5 options will be available to view on your approving page as well.
- Options will be disabled.

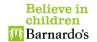

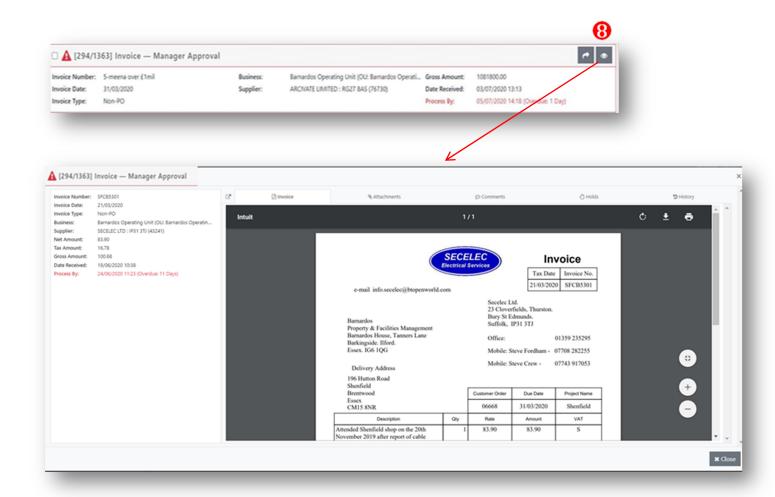

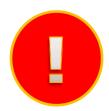

## **DISCLAIMER**

You will need an OKTA account to log in. If you do not already have one, please create an account. Please refer to the instructions on how to Connect Via Okta. Once you have registered and set up Okta, you will see an app for MI invoices in Apps.

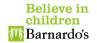

#### 2. How to approve/ reject an invoice

You will receive **ONE** email notification **PER INVOICE** to approve. Each email will have the format below.

The email will give you enough details for you to decide whether you wish to approve it or not. It will also give you a link to see the full invoice and a link to see the invoices in MI Invoices portal if you wish to do so.

You can Approve or Reject directly from the invoice.

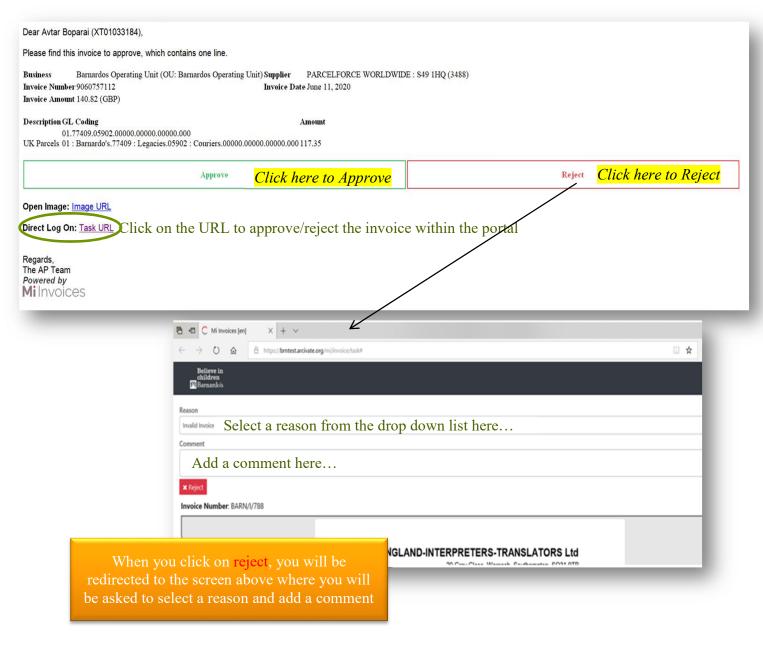

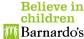

### 3. Get to know your approving screen on MI invoices

Reassign: You can choose to reassign the invoice to someone in your chain of hierarchy. The option of choosing to reassign it to someone in another hierarchy may be available soon.

Approve : Once you approve the invoice, the invoice will be posted to Oracle.

Save & Close: When you click on Close, you will be redirected to the homepage

Reject: When you click on reject, a small window will pop up asking you to select a reason and leave a comment.

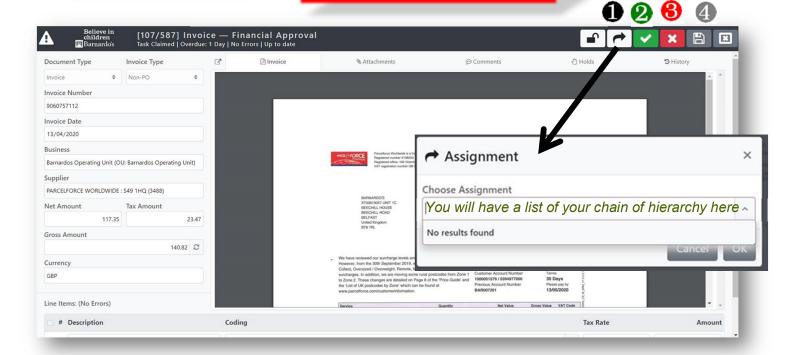

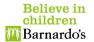

#### 4. Dual Approval

For invoices above 50k, they will need dual approval. The process is the same. The only <u>difference</u> you should see is the <u>heading</u>.

When an invoice above 50k comes to your tasks, the heading should come as Manager Approval which means that it will need a second approval after yours. Once you have approved the invoice, it will be automatically routed to the manager in your chain of hierarchy, who has the needed approval limit to approve it.

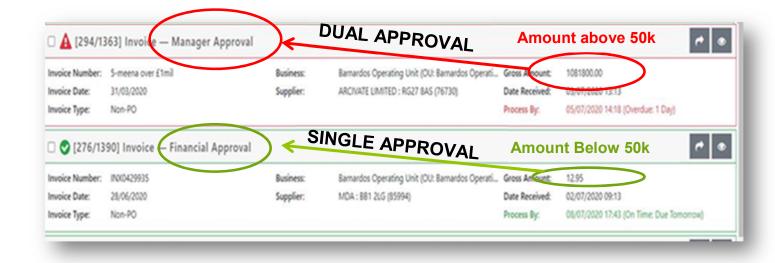

#### 5. Contact information

If you have any questions, please contact Nasia Khan <a href="Nasia.khan@barnardos.org.uk">Nasia.khan@barnardos.org.uk</a> or tony Blackett <a href="mailto:tony.blackett@barnardos.org.uk">tony.blackett@barnardos.org.uk</a>

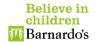